# **Digital DRIVE for Brushless motors SMD Series**

# **USB Driver Installation guide**

Read manual before installing and follow all instructions with this icon:

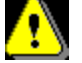

SMD-USB driver Installation Guide-1910-EN

**SERAD** 

des Crêtes

## **USB Driver Installation Guide**

## **Table of contents**

Tél.

40

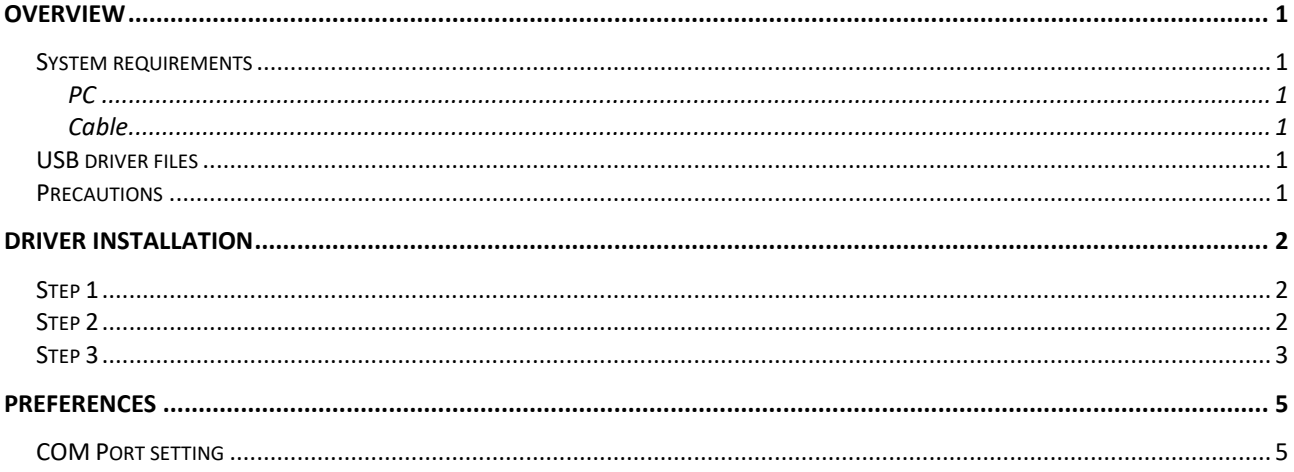

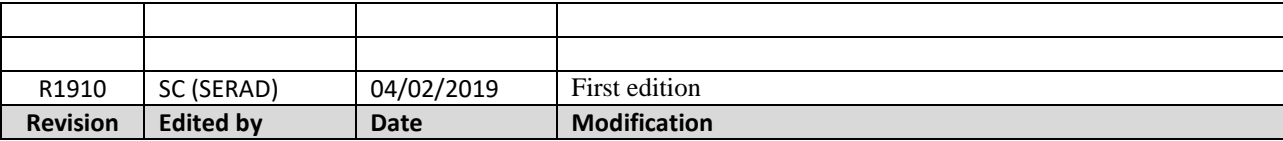

ad f

## <span id="page-2-0"></span>**OVERVIEW**

Please read this installation guide before installing the USB driver.

This installation guide describes how to install the USB driver for SMD device.

#### **NOTE:**

The descriptions in this guide are based on Windows 7.

#### <span id="page-2-1"></span>**System requirements**

- Microsoft® Windows® 10 (32/64 bit), Microsoft® Windows® 8 (32/64 bit), Microsoft® Windows® 7 (32/64 bit),
- A USB 1.1, 2.0 port

#### <span id="page-2-2"></span>**PC Cable**

<span id="page-2-3"></span>A USB Cable

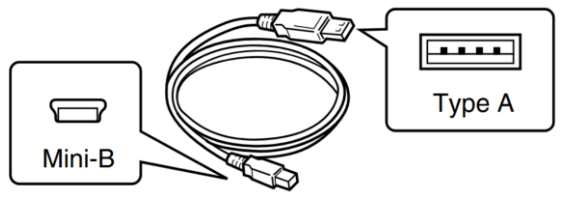

• Depending on the length of a 3rd party USB cable, the transceiver may not operate properly even if it is recognized by the PC. Use as short a cable as possible.

#### <span id="page-2-4"></span>**USB driver files**

The latest version of the USB driver is copied at the same time that DriveStudio software is installed. The Driver files are located on the disk under: C:\SERAD\USB Windows Driver

#### <span id="page-2-5"></span>**Precautions**

- The USB driver is not supported by the automatic recognition system.
- When installing the driver, log on as the windows administrator.
- Make sure no other applications are running

## <span id="page-3-0"></span>**DRIVER INSTALLATION**

 When a SMD device is connected to a Windows 7 PC or later for the very first time, Windows will report that it failed to find a USB driver. Follow the steps below to manually install the SMD USB driver using the Windows 7 or later Device Manager.

#### <span id="page-3-1"></span>**Step 1**

- Install the SERAD Drive Studio software. The software is available on the SERAD website: [http://serad.fr](http://serad.fr/)
- Switch on the SMD device (lower voltage 24Vdc part only).
- Connect the SMD device to PC with the USB cable.
- The Taskbar Notification Area will show this message during the driver searching.

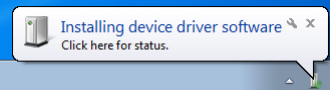

• The SMD device USB driver is not automatically recognize by system and this message will shown in taskbar notification area

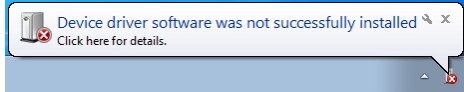

#### <span id="page-3-2"></span>**Step 2**

- Click the Windows « START » icon.
- Click [Control Panel] in the <Start> menu.
- Select <System and Security> and then open the [Device Manager]:

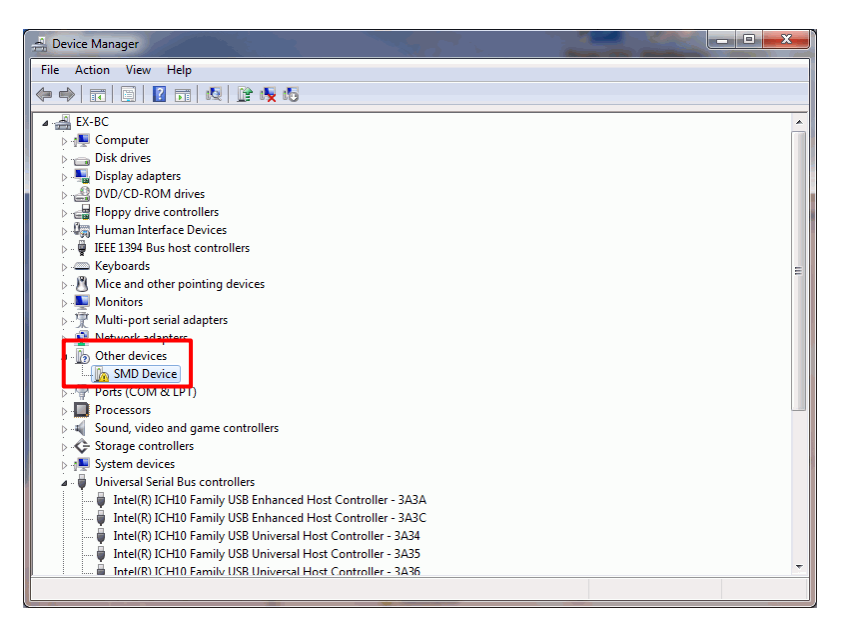

- If the SMD device is detected it will be listed under "Other devices".
- Right-click on the [SMD device] and select [Update Driver Software...] from the context pop-up menu:
- The **Update Driver Software** wizard will open.

### <span id="page-4-0"></span>**Step 3**

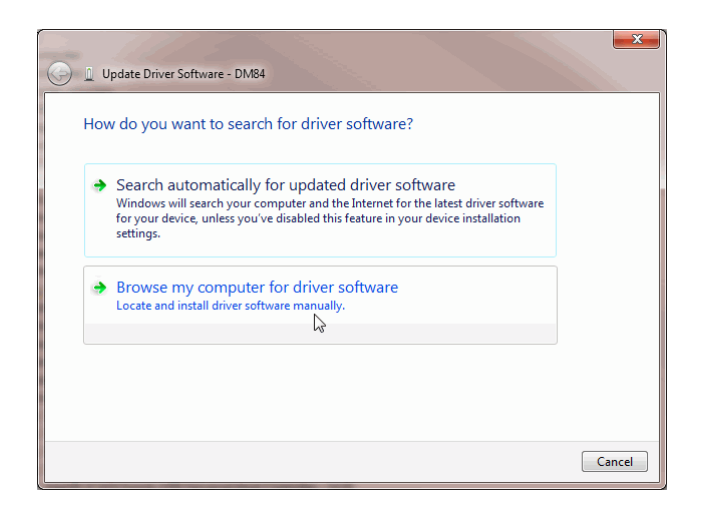

Click **Browse my computer for driver software** to continue.

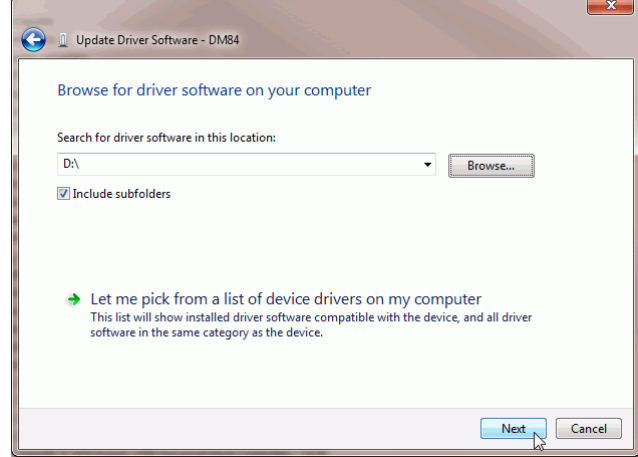

- Click the [Browse...] button and select the directory contain the SMD installation files in : *C:\SERAD\SMD USB Driver*
- Check Include subfolders, then click [Next] to proceed.
- Windows will search the installation disk for the driver and when it has found it, the installation will proceed:

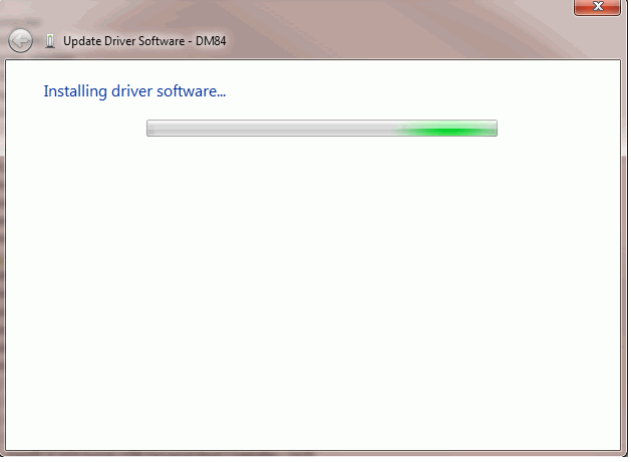

Click [**Install this driver software anyway]** to continue

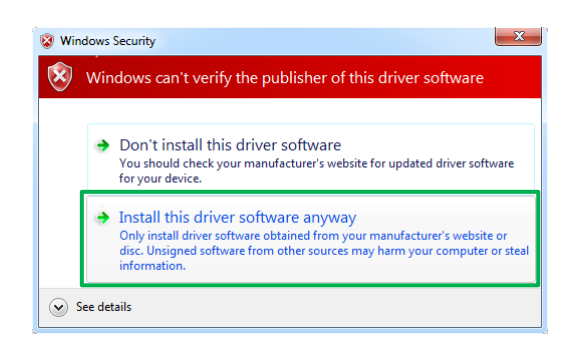

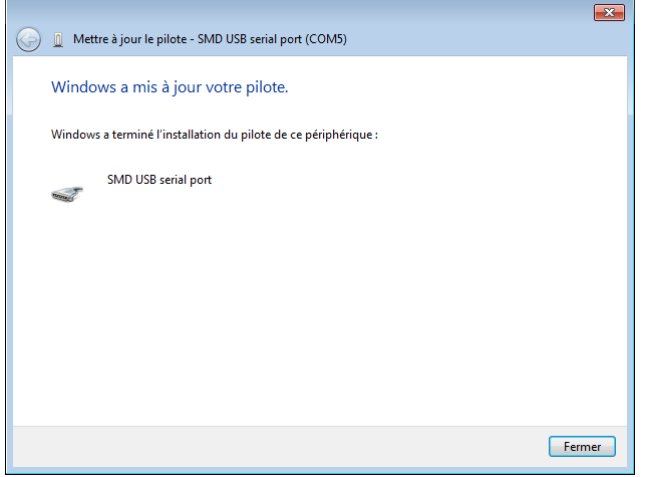

- At the end click **Close**.
- It is now possible to connect to the SMD device. The newly installed device will be listed under "SMD USB serial port (COM\*)" in the Device manager:
- The COM port number is displayed instead of \*.
- Depending on the PC environment, the COM port number may differ.

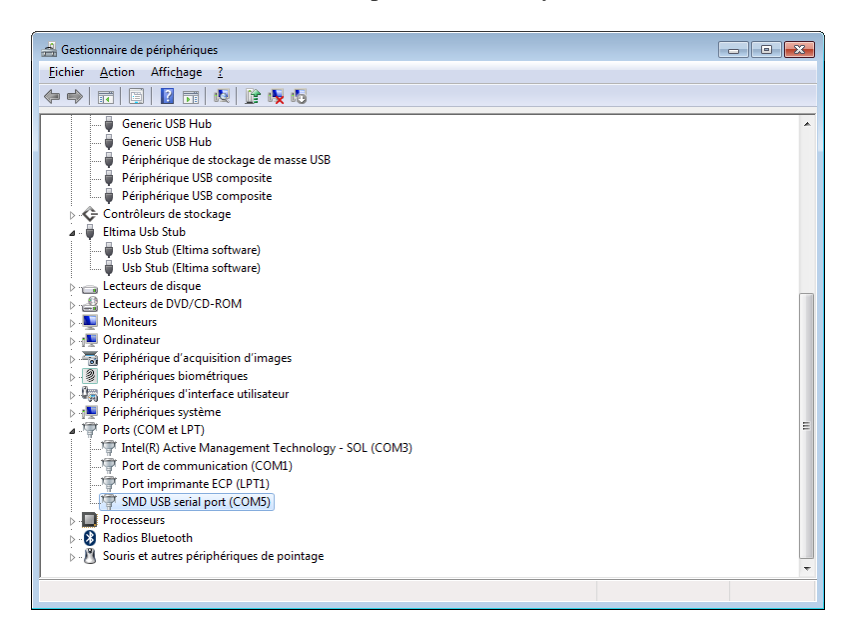

## <span id="page-6-0"></span>**PREFERENCES**

After the PC and SMD are connected, you can control the SMD with the SERAD DriveStudio software.

#### <span id="page-6-1"></span>**COM Port setting**

- After the driver installation has been completed, to change the COM Port number setting, connect the SMD to the PC and then turn it ON power.
- 1. Click the Windows « START » icon.
- 2. Right-click [Computer] in the <Start> menu, and then click [Properties].

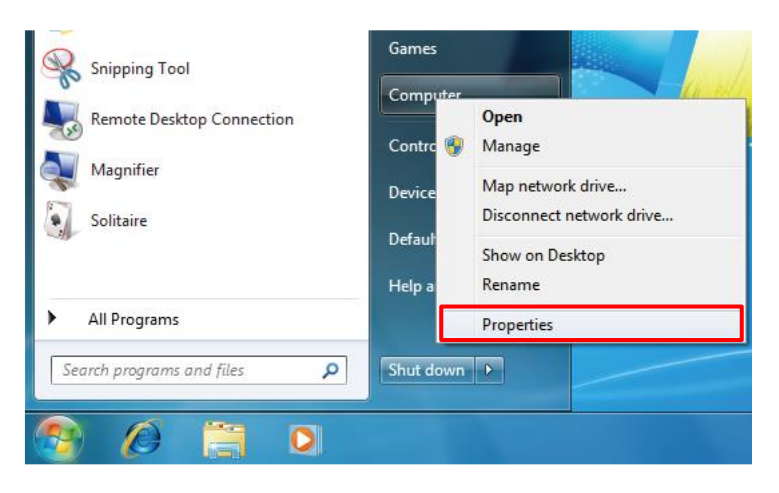

3. Control Panel appear. Click [Device Manager].

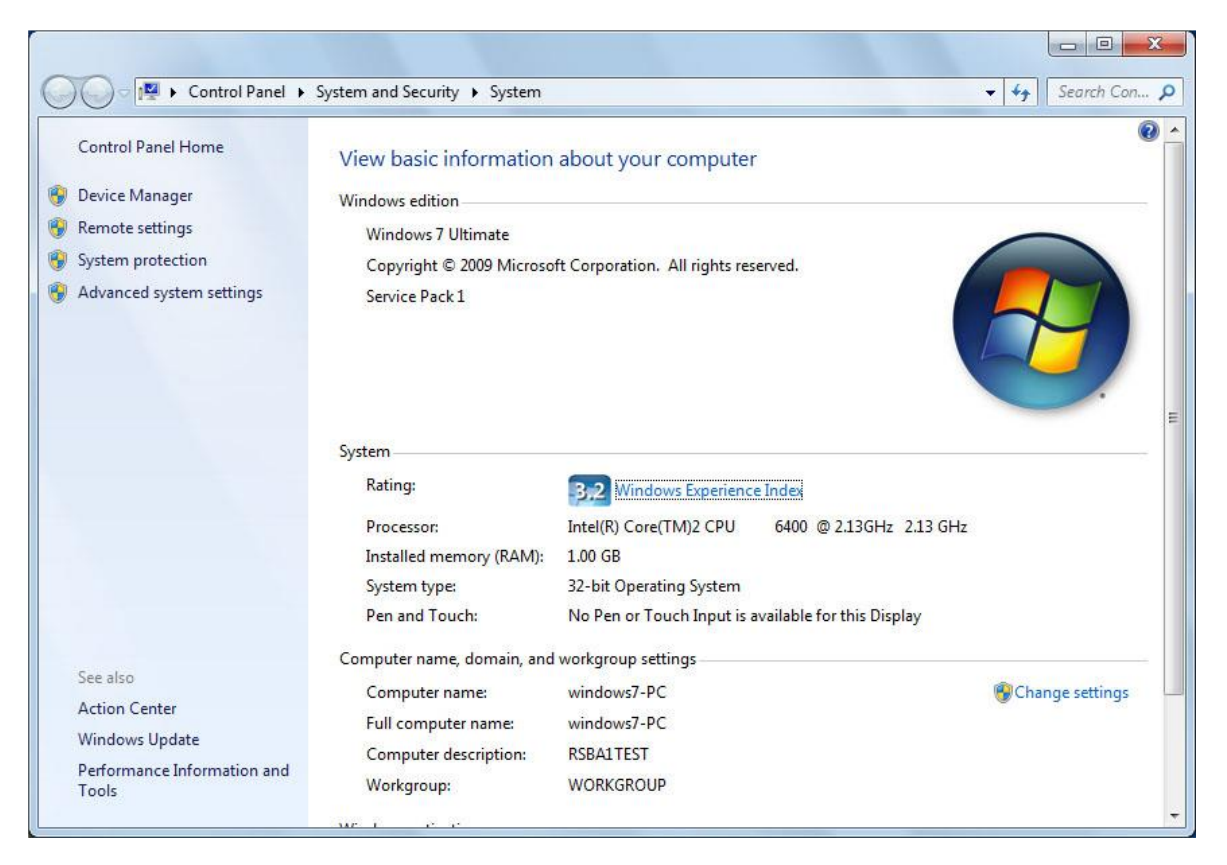

4. Right-click « SMD USB serial port (COM\*)» and then click « Properties » The COM port number is displayed instead of \*.

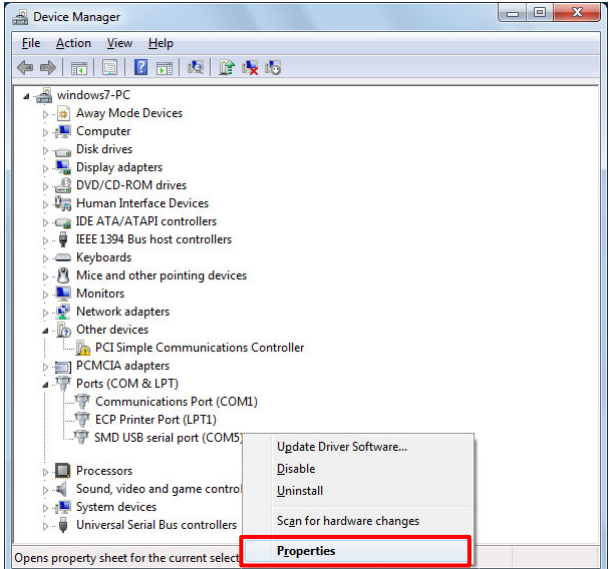

5. Click the [Port Settings] tab, then click [Advanced...] button.

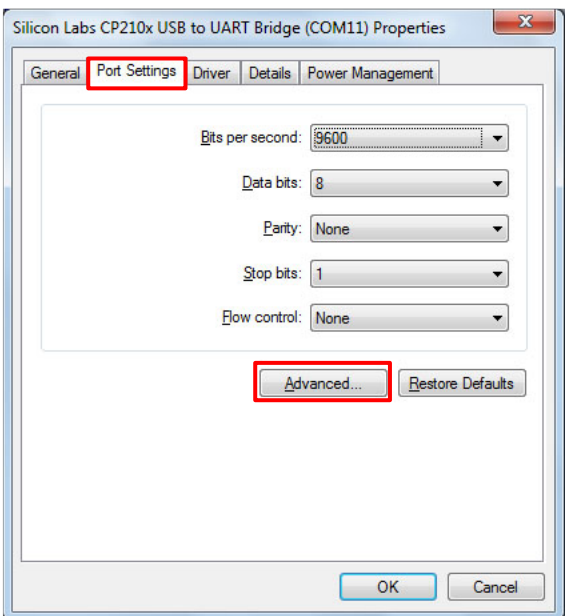

6. Select the desired COM port number, then click [OK].

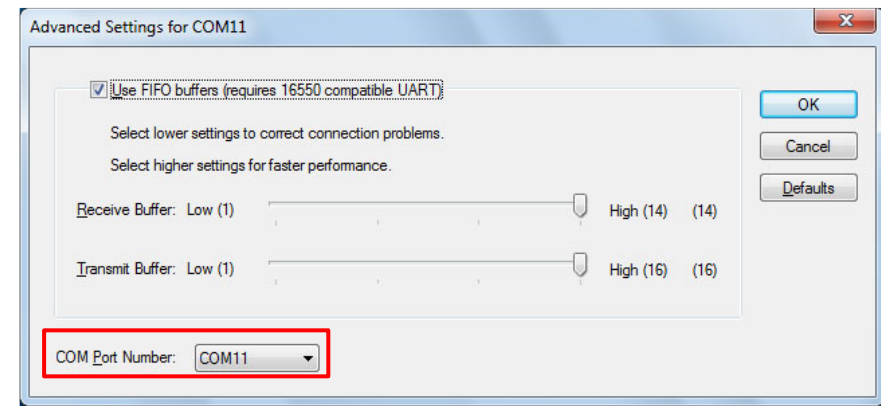

7. Click [OK] to close the screen.

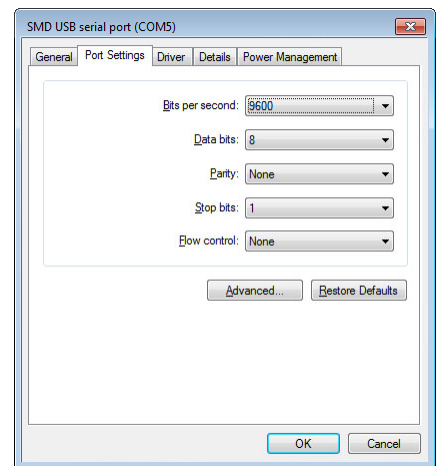